# **Integracja zamówień złożonych u wydawcy Nowa Era z MOL NET+**

Z wielką przyjemnością zapraszamy do krótkiej instrukcji obsługi nowego modułu systemu MOL NET+ "Zamówienia", który powstał dzięki naszemu partnerstwu z wydawcą "Nowa Era". Celem tego modułu jest kompleksowe wsparcie Państwa w pracy związanej z przyjęciem dostawy podręczników oraz ćwiczeń zamówionych u wydawcy "Nowa Era" oraz z wprowadzaniem ich do inwentarza biblioteki.

Moduł pozwala na kompletne opracowanie zamówionych podręczników i ćwiczeń w trzech krokach:

- 1. Pobranie danych zamówienia.
- 2. Weryfikacja liczby dostarczonych podręczników zakończona wygenerowaniem raportu rozbieżności między dostawą a zamówieniem.
- 3. Sukcesywne dodawanie podręczników do inwentarza, na podstawie danych zawartych w zamówieniu.

### **Krok 1: Lista zamówień**

Lista znajduje się na podstawowej zakładce modułu "Zamówienia". Aby pobrać dane należy użyć przycisku "Pobierz dane zamówienia". Pierwsze pobranie danych rozpoczyna się od formularza, na którym należy wybrać domyślne ustawienia dla modułu:

- księgę inwentarzową wybór jednej z istniejących ksiąg
- klasyfikacje opisu wybór jednej z istniejących klasyfikacji
- sposób nabycia wybór jednego z predefiniowanych sposobów: P-podręcznik lub P-ćwiczenia

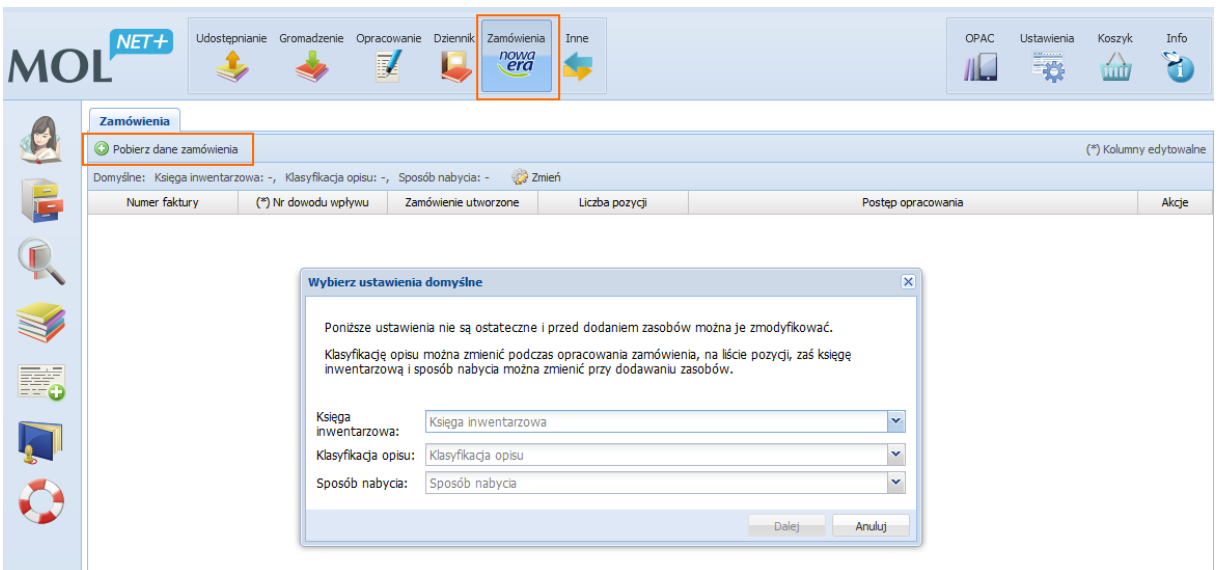

Zaleca się umieszczanie danych inwentarzowych podręczników w odrębnej księdze - jeśli zatem nie istnieje odrębna księga, np. "Podręczniki" należy ją wcześniej zdefiniować w "Ustawieniach". Podobnie jest z klasyfikacją opisu – odrębna klasyfikacja pozwala określić dla podręczników ostateczną datę zwrotu zamiast okresu wypożyczenia. Klasyfikacje również dodaje się w "Ustawieniach". Ustawienia domyślne modułu zamówień nie blokują możliwości zmiany księgi lub klasyfikacji na formularzu dodawania zasobów. Można je również modyfikować przyciskiem "Zmień" znajdujący się na belce ustawień domyślnych.

Pobranie danych wymaga podania dwóch wartości: numeru faktury i kwoty brutto.

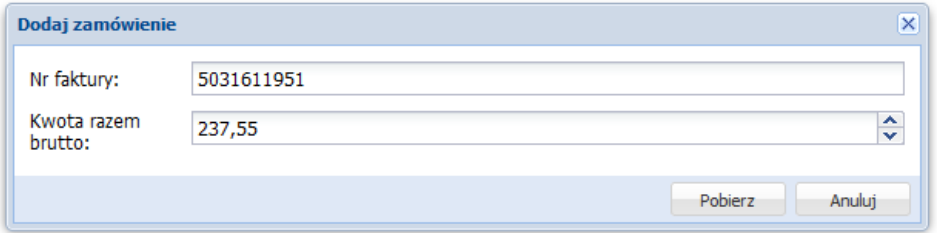

Podanie prawidłowych danych skutkuje pojawieniem się na liście zamówień nowego zamówienia. W kolumnie "Nr dowodu wpływu" domyślnie umieszczany jest numer faktury. Jeśli w bibliotece stosowane jest inne oznaczenie dowodu wpływu, zawartość pola można zmienić klikając na aktualna wartość. Wprowadzona tutaj wartość pojawi się potem automatycznie w formularzu dodawania zasobów dla wszystkich pozycji tego zamówienia.

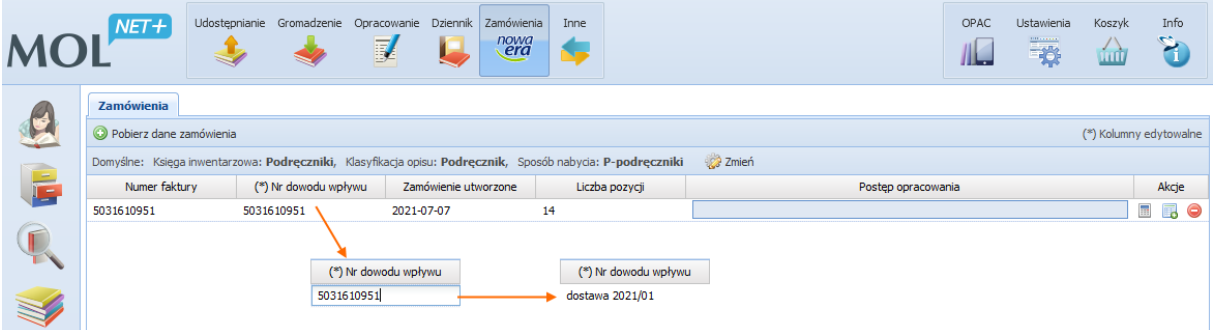

W kolumnie "Akcje" znajdują się przyciski otwierające kolejne zakładki związane z konkretnym zamówieniem – "Zliczanie egzemplarzy" i "Opracowanie zamówienia". Trzeci przycisk umożliwia usunięcie zamówienia, kiedy zostało ono opracowane i rozliczone.

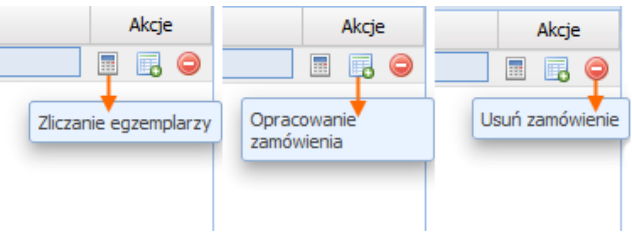

### **Krok 2: Zliczanie egzemplarzy**

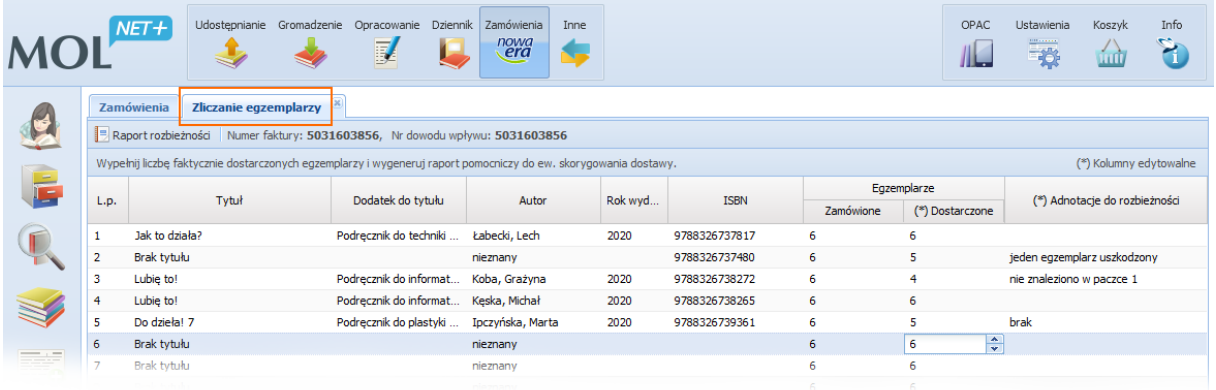

Zakładka "Zliczanie egzemplarzy" służy do kontroli zgodności zamówienia z dostawą. Na podstawie wprowadzonych danych można wygenerować "Raport rozbieżności", który jest informacją dla dostawcy w celu skorygowania dostarczonych produktów (uzupełnienia braków lub odebrania nadmiaru). System na podstawie ISBN ustala opis każdej pozycji. Jeśli opis znajduje się już w katalogu biblioteki, jest on pobierany do wykazu pozycji, jeśli nie istnieje, pobierany jest opis z Biblioteki Narodowej. Jeśli pole ISBN jest puste lub system nie znajduje opisu ani w katalogu ani w Bibliotece Narodowej, dane opisu pobierane są z zamówienia. W przypadku braku opisu wyświetlane są wartości "Brak tytułu" w kolumnie "Tytuł" oraz "nieznany" w kolumnie "Autor".

Kolumna "Egzemplarze – Dostarczone" służy do wprowadzenia liczby rzeczywiście dostarczonych egzemplarzy. Klikając na aktualną wartość można ją zmienić. Tak samo można dodawać adnotacje, dotyczące ewentualnych rozbieżności. W przypadku pełnej zgodności nie ma potrzeby generowania raportu rozbieżności. Wtedy zakładka służy jedynie do utrwalenia informacji, że dostawa została sprawdzona i jest zgodna z zamówieniem. Kiedy jednak jakieś rozbieżności wystąpią, można wygenerować raport (np. w postaci pliku PDF) i załączyć go do korespondencji z dostawcą.

> 2021-07-15 09:21 (UTC+02:00)

#### Raport rozbieżności

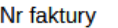

 $-5031603856$ 

Dane zamawiającego

- Szkoła podstawowa nr 56, Gdynia

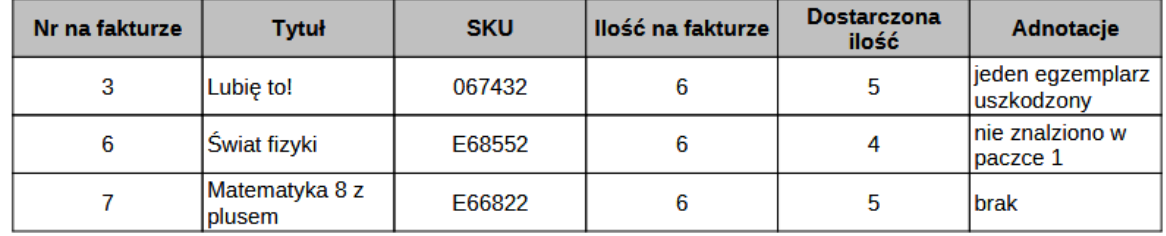

## **Krok 3: Opracowanie zamówienia**

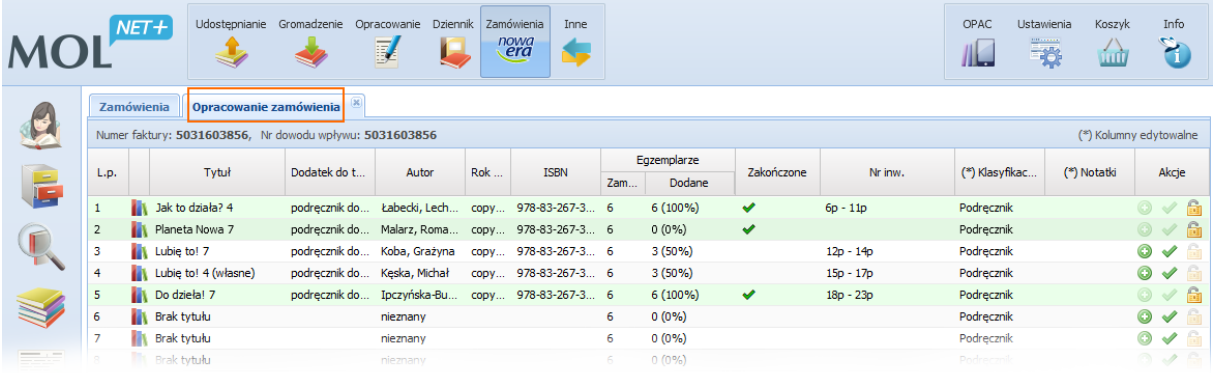

Zakładka "Opracowanie zamówienia" pozwala na dodawanie zasobów (egzemplarzy) do inwentarza wraz ze śledzeniem postępu opracowania całego zamówienia. Opisy pobierane są według takich samych zasad jak w zakładce "Zliczanie egzemplarzy" – kolejno: z katalogu biblioteki, z Biblioteki Narodowej lub z danych zamówienia. Każda pozycja ma klasyfikację zgodną z klasyfikacja domyślna, ale klikając na aktualnej wartości można wybrać inną. Podobnie klikając w kolumnie "Notatki" można wprowadzić dowolny tekst.

W kolumnie "Akcje" znajdują się następujące przyciski:

• Dodaj zasoby – ta akcja otwiera formularz dodawania zasobów.

• Oznacz jako zrobione – ta akcja pozwala na oznaczenie pozycji jako zrobionej, bez względu na liczbę dodanych zasobów; zasoby można dodawać również przy pomocy standardowej funkcji dodawania zasobów na formularzu edycji opisu, niezależnie od zamówienia.

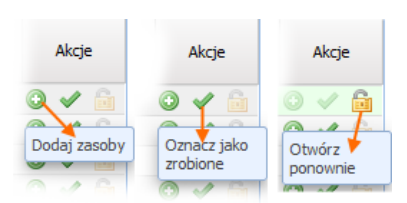

Dodając zasoby system proponuje dodawanie nie więcej niż 95% egzemplarzy z faktury. Należy pamiętać, że ostemplowanych książek nie można już zwrócić, jeśli liczba uczniów okaże się mniejsza od przewidywanej. Dlatego dodawanie zasobów można przeprowadzać stopniowo i dodawać 100% dopiero po uzyskaniu pewności, że wszystkie podręczniki zostaną wykorzystane.

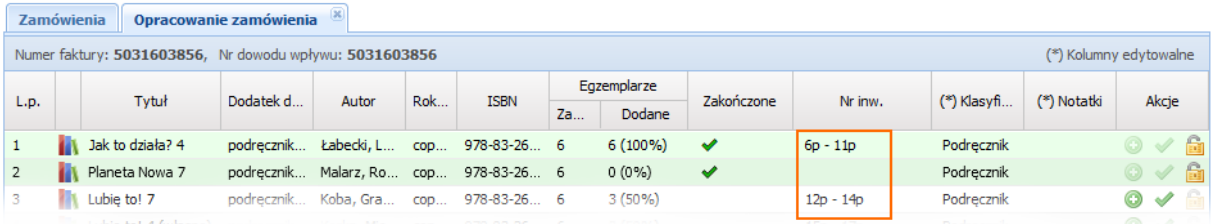

Kolumna "Nr inw." pokazuje numery inwentarzowe jakie otrzymały egzemplarze dodane do inwentarza z zamówienia. Należy zwrócić uwagę na to, że ewentualne wykasowanie egzemplarza w zakładce "Inwentarz" modułu "Gromadzenie" nie zmienia zapisu na zakładce "Opracowanie zamówienia". Dlatego najlepiej konsekwentnie stosować dla każdej pozycji jeden sposób dodawania zasobów – w module "Zamówienia" lub w module "Opracowanie" (zaznaczając pozycję jako "zrobioną").

Po kliknięciu przycisku "Oznacz jako zrobione", w kolumnie "Zakończone" pojawia się odpowiedni znak graficzny, zaś w kolumnie "Akcje" nieaktywne stają się dotychczasowe przyciski; uaktywnia się za to akcja "Otwórz ponownie", pozwalająca na powrót do dodawania zasobów. Cały wiersz jest też podświetlany zielonym kolorem.

Oznaczanie poszczególnych pozycji jako "zrobione" skutkuje również postępem paska na liście zamówień. W ten sposób łatwo zorientować się, które zamówienia zostały już opracowane lub na jakim etapie opracowania się znajdują.

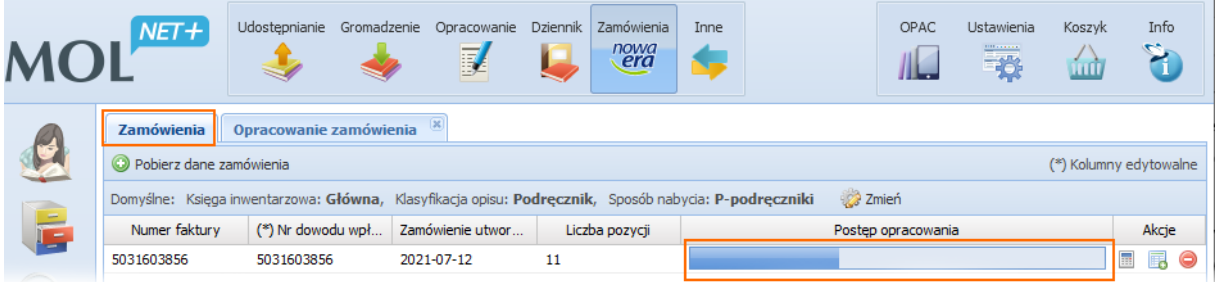

Zamówienie w pełni opracowane i rozliczone może zostać usunięte z systemu, bowiem wszystkie dane znajdujące się na zamówieniu zostały już przeniesione do inwentarza i katalogu biblioteki.